# **APA Formatting in Microsoft Word**

*For Word 2010 and Word 2013 – other versions may differ*

*Dialog Box is the downward pointing arrow at the bottom right of a group (paragraph group is pictured) of functions that offers additional functions.*

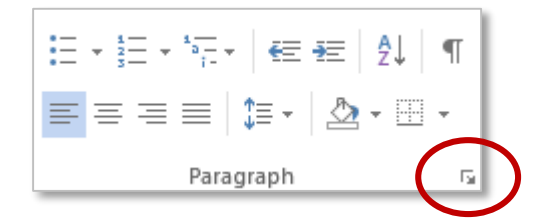

# **Margins**

**Page Layout tab** > **Page Setup group** > Margins dropdown menu > Normal *(1" around)*

# **Font/Line Spacing**

- **Home tab**
- **Font group** > Dialog box > Font: Times New Roman > Size: 12 > Set As Default button: This document only?
- **Paragraph group** > Dialog box > After: 0 > Line Spacing: Double > Set As Default button: This document only?

# **Title Page Header**

- Double click the top of the first page in the document to open the **Header & Footer Tools / Design tab**
- **Options group** > Check "Different First Page"
- Click into the document header > Ensure the cursor is aligned left > Type "Running head: SHORTENED TITLE OF PAPER" *(50 characters or less)*
- **Press Tab on the keyboard to move the cursor to the far right of the header > Type "1"**
- Exit the header by double clicking anywhere on the paper below the gray dotted line

# **Title Page**

- Press Enter on the keyboard 10 times to move the cursor a third of the way down the paper
- **Home tab** > **Paragraph group** > Center button
- Type paper's full title *(12 words or less)* > Press Enter on the keyboard
- **Type your full name > Press Enter on the keyboard**
- **Type "National American University" > Press Enter on the keyboard**
- **Insert tab** > **Pages group** > Page Break button

#### **Abstract Page Header**

 Double click the top of the first page in the document to open the **Header & Footer Tools / Design tab**

- Click into the document header > Ensure the cursor is aligned left > Type "SHORTENED TITLE OF PAPER" *(there is no "Running head" wording)*
- **Press Tab on the keyboard to move the cursor to the far right of the header > Header & Footer group** > Page Number dropdown menu > Current Position/Plain Number
- **Exit the header by double clicking anywhere on the paper below the gray dotted line**

# **Abstract Page**

- **Home tab** > **Paragraph group** > Center button > Type "Abstract" on the first line
- Press Enter on the keyboard
- Type your abstract *(it should be a single paragraph, 150-250 words, do not indent)*
- **Insert tab** > **Pages group** > Page Break button

# **Body / First Page**

- **Home tab** > **Paragraph group** > Center button > Type the paper's full title on the first line > Press Enter on the keyboard
- **Home tab** > **Paragraph group** > Align Left button
- Use the Tab key on the keyboard to indent each paragraph

# **Reference Page**

- **Home tab** > **Paragraph group** > Center button > Type "References" on the first line > Press Enter on the keyboard
- **Home tab** > **Paragraph group** > Align Left button > Dialog box > Special: Hanging
- Type your references. **NOTE:** If your references are already typed, highlight them, and follow the step above to create a hanging indent.

# **APA Template in Microsoft Word**

*For Word 2010 and Word 2013 – other versions may differ*

- 1) Open a new word document
- 2) **File tab** > New > Search for "APA"
- 3) Double click on the "APA style report"
- 4) Double click on a section to add text
- 5) **NOTE:** Remember to delete any unnecessary sections. For academic papers, this generally includes: author note (title page), keywords (abstract page), and footnotes, tables and figures following the reference page.